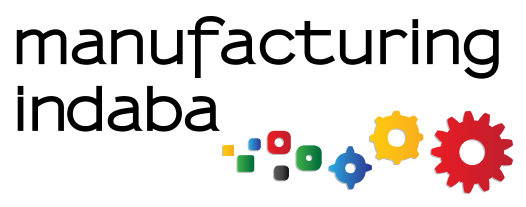

**22 – 26 November 2021**

**rethink. Manufacturing** 2021 theme:

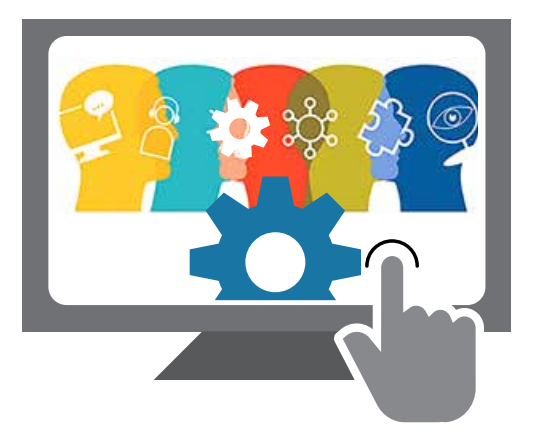

# **USER'S GUIDE**

### **MANUFACTURING INDABA 2021 VIRTUAL PLATFORM**

Welcome to the Virtual 2021 Manufacturing Indaba.

This guide has been designed to allow you to make the most of your online experience.

Strategic Partners

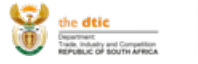

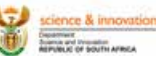

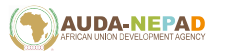

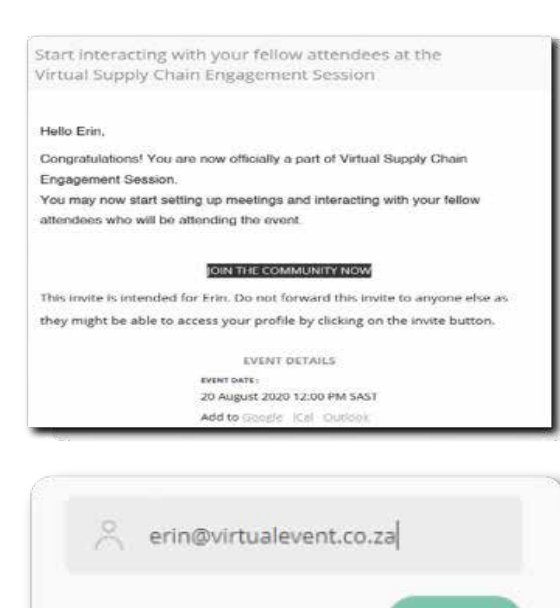

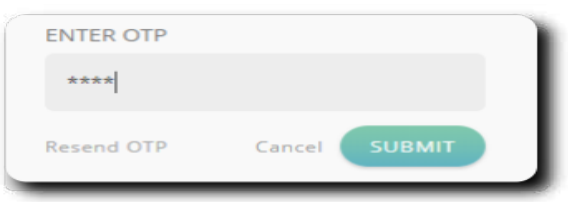

LOGIN

.

#### We know that you are eager to get started and to **LOGIN**

We know that you are eager to get started and to from the steps in the steps below to the steps below to Loginian the steps below to Loginian control of the steps below to Loginian control and the steps of the steps of the steps of the steps of the steps of the steps of from us. Please follow the steps below to Login.

#### **Step 1:**

Click on the "JOIN THE COMMUNITY NOW" link in the Email Invite. Click on the "Join The Community" link in the "Join The Community" link in the "Join The Community" link in the "Join The Community" link in the "Join The Community" link in the "Join The Community" link in the "Join The C Click on the "JUIN

#### **Step 2:**

Enter the email address you have been registered with and click LOGIN. **Step 2:**

#### **Step 3:**

Enter the OTP (One Time Pin) sent to your email address and click SUBMIT. Enter the email address you have been registered by the email and the email of the email of the email of the e<br>Enter the email of the email of the email of the email of the email of the email of the email of the email of Enter the OTP (One Time<br>Address and click OUDM

In the next section, we will show you how to customise your profile. **Step 3:**

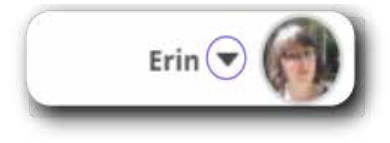

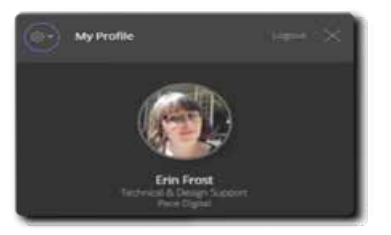

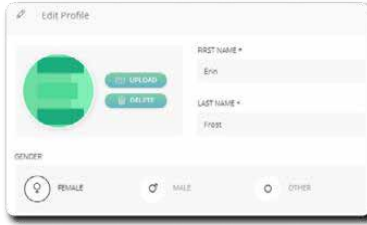

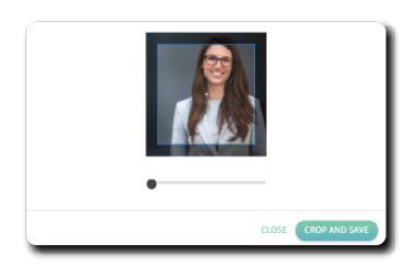

#### **PROFILE**  $\mathcal{L}$  are not next to  $\mathcal{L}$

You can now customise your profile and add a profile picture You can now cust

### **Step 1:**

In the top right corner, click the downward facing arrow next to your name.

#### **Step 2:** Complete all required fields. Complete all required fields. Mandatory fields. Mandatory fields. Mandatory fields.  $\mathbb{R}^2$

Click the Settings icon (Cog Wheel) next to My Profile and select "Edit Profile". and select Luit in

#### **Step 3:**

**Complete all required fields. Mandatory fields are** marked with an asterisk (\*). Complete all required fields. Mandatory

#### **Step 4:**

To add a profile picture, Click Upload. Navigate to your desired picture as saved on your computer and click Open.

## **EVENT FUNCTIONALITY**

*Event Functionality* is displayed in Tabs underneath the Banner.

To access any functionality, please click on the relevant icon.

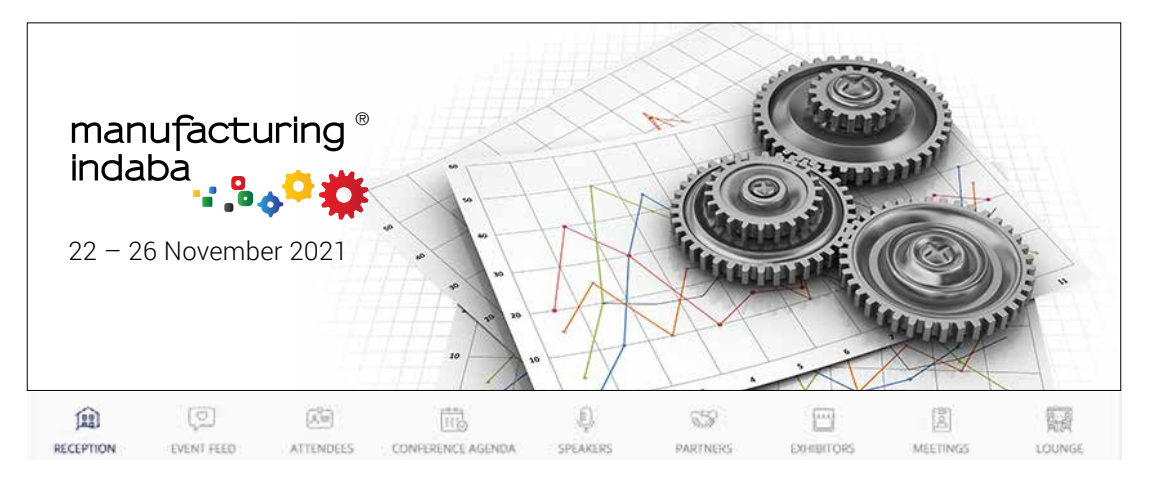

#### **A Brief Description**

Reception: Houses featured items for your event

Eventfeed: Interact with other attendees or keep up to date with the latest event news and updates.

Attendees: Interact in one on one mode with other attendees. Chat or set Video meetings. Please view Interaction for further detail.

Conference Agenda: View upcoming sessions/ streams or videos. Add sessions to calendar, takes notes and so much more. Please view Conference Agenda for further detail.

Speakers: View Speaker Profiles and details of sessions/ streams in which they will participate. Click on the Speaker Image to access.

Partners: View and interact with sponsors. Share your details, set meetings or chat with representatives. View product images, videos or brochures.

**Exhibitors:** View and interact with sponsors/exhibitors. Share your details, set meetings or chat with representatives. View product images, videos or brochures.

Meetings: Summary of all meetings set up with/by you for the duration of the event.

#### $\cap$  on effective data also view pastro on the date to the date to the date to the date to the date to the left. Note to the date to the left. Note to the date to the date to the left. Note to the date to the left. Note t that all Live sessions will always display at the top of the Conference Agenda **CONFERENCE AGENDA**

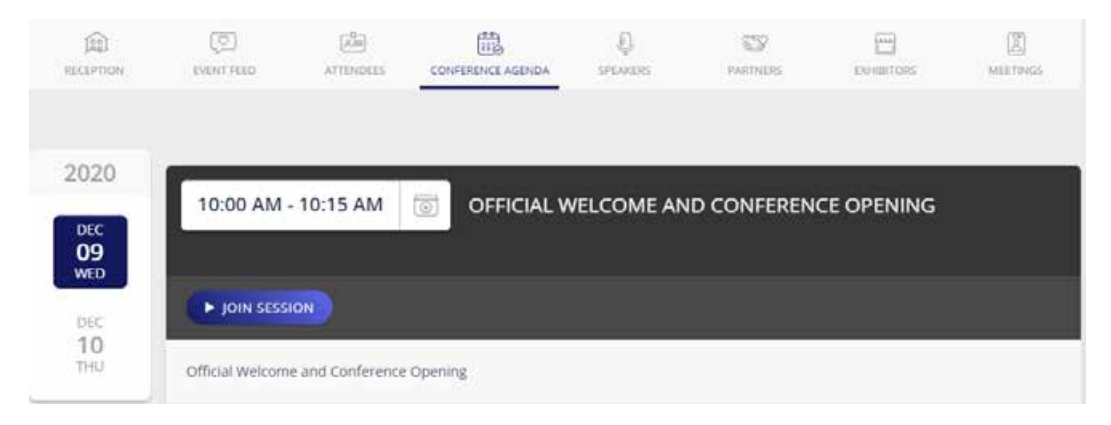

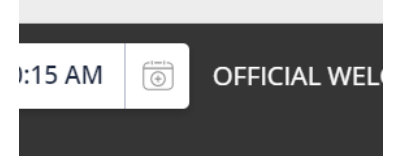

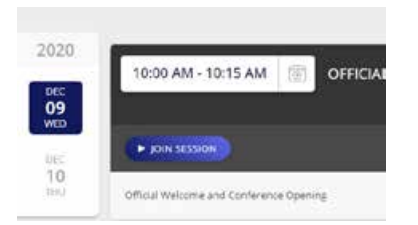

**Email Reminder :** Once you click the Conference Agenda Icon, you will view all Agenda by clicking on the date to the left. Note that all Live sessions will upcoming events and to the committee that an an always display at the top of the Conference Agenda. sessions for that particular day. You can also view past/future dates

#### **Email Reminder**

**Watching a session :** click the Icon to the right of the session time and add to your calendar. You can set a reminder in your email calendar for an upcoming event. Simply

#### **Watching a session** and the directed to a new set

To watch a session, simply click on the JOIN SESSION button. You will be directed to a new window and can view the session.

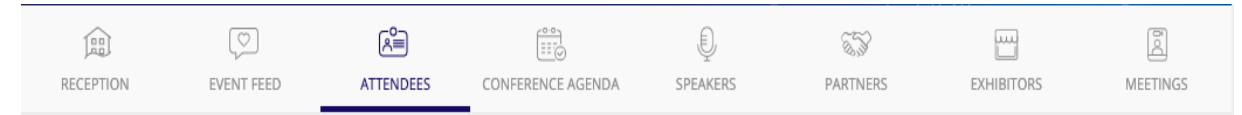

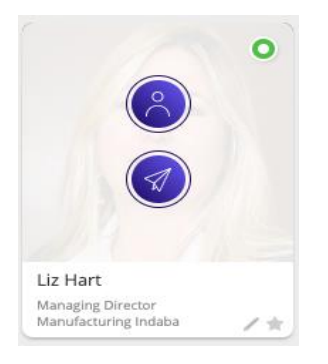

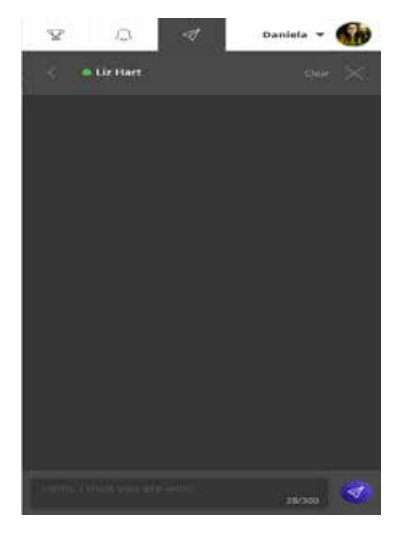

#### $N$ ITED ACTION **INTERACTION**

You can chat to a fellow attendee or exhibitor (as shown Tod can chat to a fellow attendee or exhibitor (as shown<br>later) by hovering over the attendees profile and clicking  $A$  define  $\alpha$  both  $\alpha$ the envelope Icon.

A Chat Window will open and you can engage with the selected person.

A Green Dot next to the person's name lets you know that they are currently online.

#### **Chat Notifications:** Icon in the Top in the Top in the Top in the Top in the Top in the Top in the Top in the Top in the Top in the Top in the Top in the Top in the Top in the Top in the Top in the Top in the Top in the T

When an attendee replies to your chat , a Red Dot will when an attenace replies to your shart, a rica Bot with appear under the Notifications Icon in the Top Right **Replying to a chat:** corner of your screen. When you click this, it will open the selected chat.

#### Once your chat has opened up, you can reply by **Replying to a chat:**  $\blacksquare$

Once your chat has opened up, you can reply by typing your message and pressing the send icon.

## **MEETING FUNCTIONALITY**

**Meeting Functionality** In order to do this, your device must have a working webcam and microphone. You are also able to send an Audio/Video Meeting request to Attendees and Exhibitors.

Choose a day, Timeslot and provide a brief

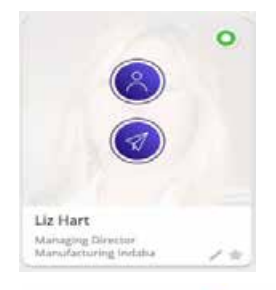

1 Clicking on the Person Icon slots of when the specific person can meet with you. will bring up a calender with

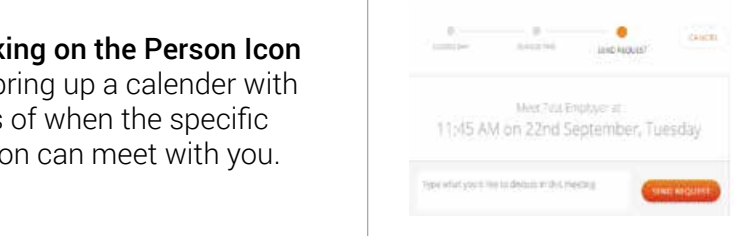

 $\blacksquare$ 2 Choose a day & a brief summary of a sher sammary or<br>the meeting purpose. Timeslot and provide Once Done, click "Send Request".  $\mathcal S$ noose a day &

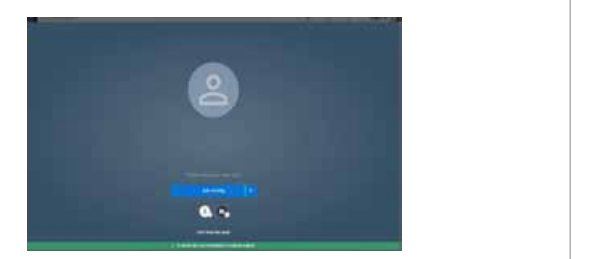

you will receive a notification in **3** When your meeting time arrives, the Notification Centre.

Click Join Meeting to start your meeting.

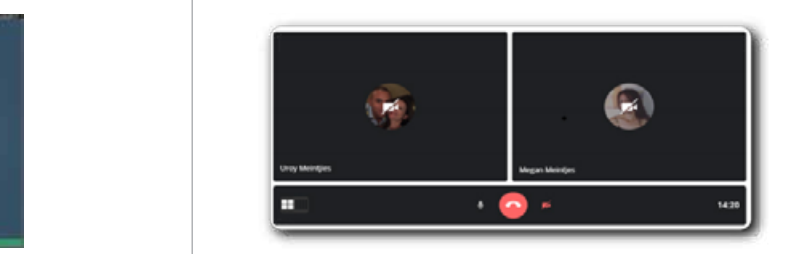

**Example 2** Your Meeting will open a new window: In this window, you can elect to turn your camera on or off. If asked, please allow the program to access your camera and microphone.

> Ending your meeting: Please click on the Red "Hang Up Icon. Powered by Virtual Event SA

### **INTER ACTING WITH AN EXHIBITOR /PARTNER**

#### **Clicking on the Partner or Exhibitor tabs will open a list of Virtual Booths.**

To interact with an Exhibitor /Partner, Click on the Booth Name and you will enter the virtual booth. Here, as shown alongside, you can do a number of things eg. set up meetings, watch video, visit social media, etc.

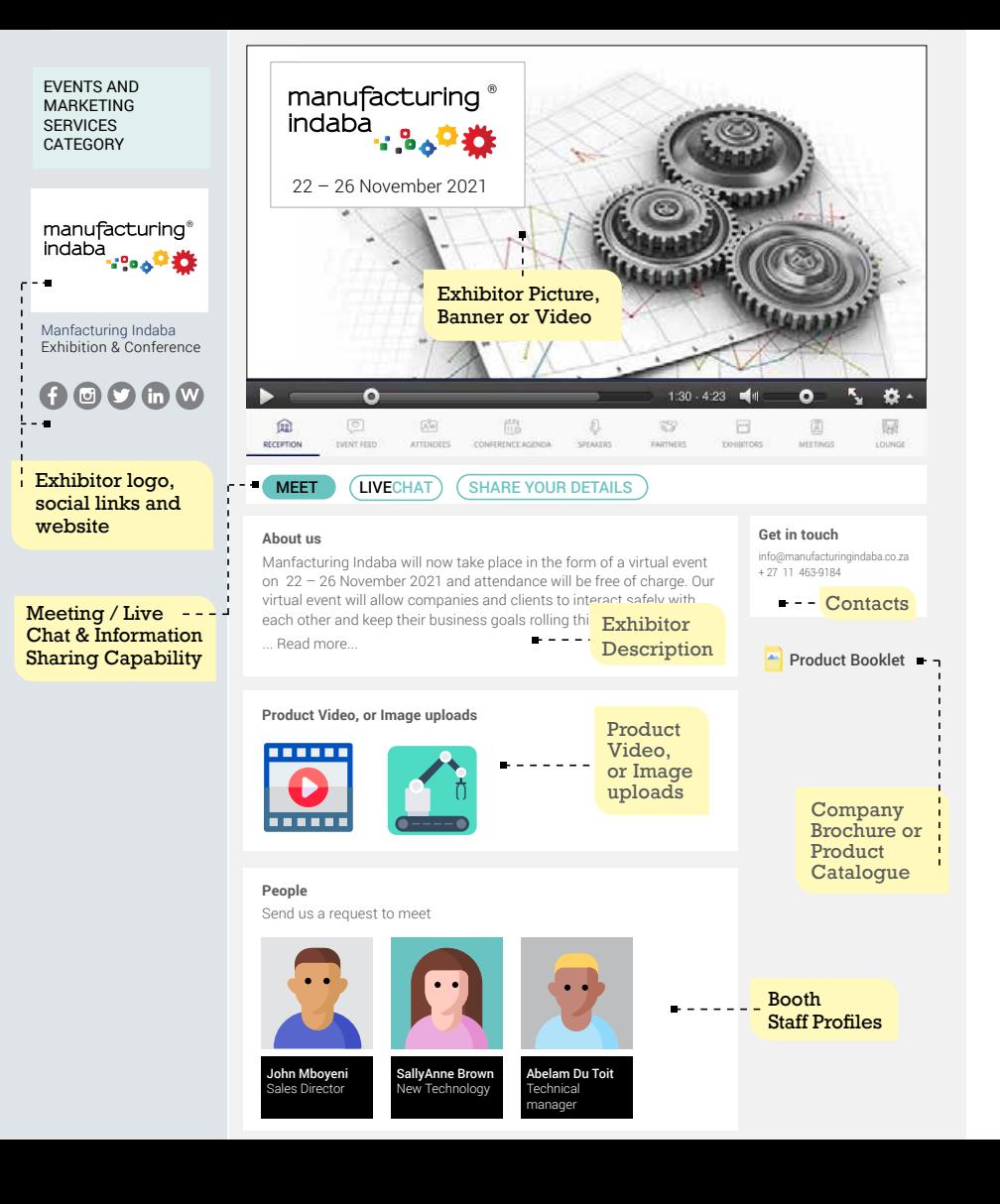

**manufacturing indaba**

# **THANK YOU FOR PARTICIPATING**

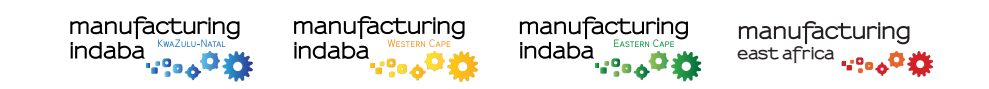

tel: +27 11 463 9184 . email: info@manufacturingindaba.co.za . website: www.manufacturingindaba.co.za PO Box 3738, Cramerview, Johannesburg, South Africa, 2060